# **Tutorial de Photoshop. Parte IV.**

# **Herramientas: Pincel corrector, parche y tampón de clonar.**

### **OBJETIVOS**

**En la primera parte del tutorial conocimos aquellas opciones del menú o de las barras de herramientas empleadas en dicho tutorial y necesarias en los siguientes tutoriales y aprendimos el funcionamiento de las herramientas de selección disponibles.**

**En la segunda parte del tutorial vimos cómo transformar una imagen y cómo realizar algunos ajustes según nuestras preferencias así como los filtros que se podían aplicar.**

**En la tercera parte del tutorial vimos algunas de las herramientas muy útiles cuando necesitamos variar la intensidad de luz, la intensidad de color o reemplazar algún color en alguna zona de la imagen.**

**En este cuarto tutorial veremos otras herramientas que también están disponibles en la barra como son el Pincel corrector, la herramienta Parche y el tampón de clonar.**

## **MÉTODO A EMPLEAR**

Se mostrarán las imágenes empleadas como ejemplo en el tutorial y se usarán capturas de pantalla (imágenes de partes de la pantalla) como complemento visual de las explicaciones que se hacen en el texto.

Ambos tipos de imágenes estarán identificados mediante la palabra "**Imagen**" seguida de un número correlativo en función del lugar que ocupen en el documento. Esta identificación irá colocada en el pie de la imagen, alineado a la izquierda y con el formato siguiente: letra blanca y en negrita sobre un fondo de color negro. Ejemplo: **Imagen 1**.

La mención a una imagen dentro del texto se hará con el mismo formato**.**

Cuando se haga referencia a una opción del Menú se escribirá el texto correspondiente a la opción en letra de color blanco, en cursiva y en negrita sobre un fondo de color granate. Por ejemplo: en la opción *Archivo* encontrarás…

Cuando se haga referencia a una opción que está en un submenú se escribirá la ruta completa de la subopción con el mismo formato mencionado en el párrafo anterior y separando la opción del menú de la subopción por un guión seguido del símbolo de "mayor que" (>). Por ejemplo: Para cambiar el tamaño del lienzo deberás emplear la opción *Imagen -> Tamaño de lienzo* .

Las tablas empleadas en el documento irán acompañadas, al igual que las imágenes, de una identificación formada por la palabra "**Tabla**" seguida de un número correlativo en función del lugar que ocupen en el documento. Esta identificación irá colocada en el pie de la tabla, alineado a la izquierda y con el formato siguiente: letra blanca, en negrita y en cursiva sobre un fondo de color morado. Ejemplo: *Tabla 1*.

Cuando decimos:

- "**Hacer un clic**", queremos decir presionar una vez el botón izquierdo del ratón soltándolo inmediatamente después.
- "**Hacer un doble clic**", queremos decir "hacer un clic" dos veces seguidas.
- "**Señalar**", queremos decir presionar el botón izquierdo del ratón, mantener presionado mientras desplazamos el ratón y finalmente soltar el botón.

El entorno de trabajo del Photoshop, sus iconos o nombres de opciones pueden variar un poco de una versión a otra. En este tutorial se han empleado distintas versiones de este programa. Las herramientas aquí descritas están también disponibles en otras versiones y en otros programas de edición de imágenes aunque su nombre puede variar.

Para seguir los pasos de este tutorial necesitarás tener descargadas y descomprimidas las imágenes.

Para realizar este tutorial trabajaremos con la imagen de la barbilla y el cuello de una persona (ver **Imagen 1**) y con un paisaje campestre que tiene un vehículo que queremos quitar (ver **Imagen 2**). Los nombres de archivo son "**DIW05\_CONT\_R14\_AUX04\_Barbilla.jpg**" y "**DIW05\_CONT\_R14\_AUX04\_Campo.jpg**" respectivamente.

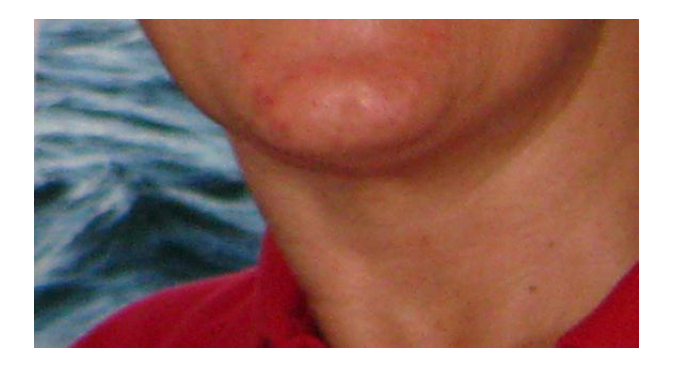

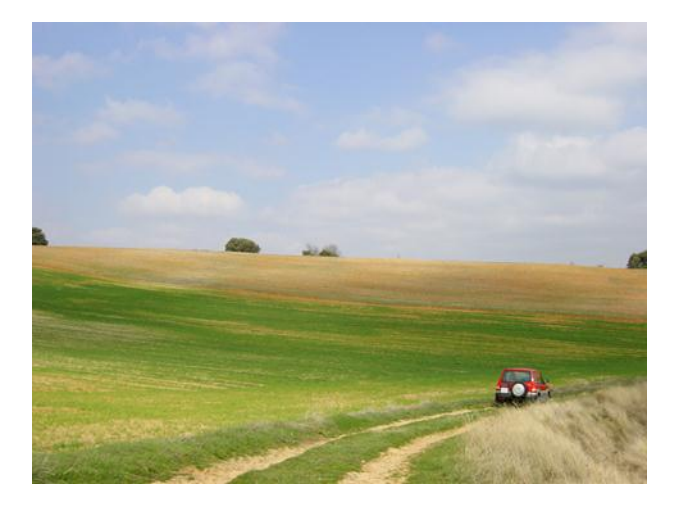

**Imagen 2**

#### **HERRAMIENTAS PINCEL CORRECTOR, PARCHE y TAPÓN DE CLONAR**

La herramienta Pincel corrector agrupa 4 herramientas: Pincel corrector puntual, Pincel corrector, Parche y Pincel de ojos rojos tal y como puedes ver en la **Imagen 3**. Sin embargo, la herramienta Tampón agrupa 2 herramientas: Tampón de clonar y Tampón de motivo tal y como puedes ver en la **Imagen 4.**

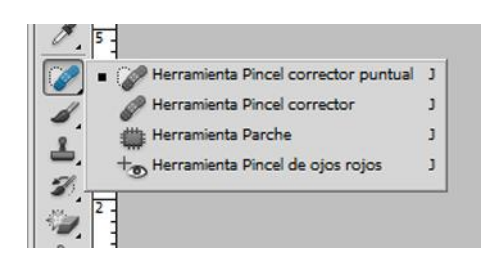

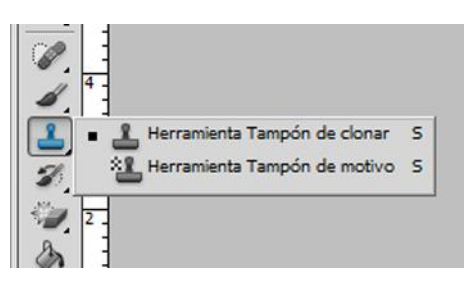

**Imagen 3**

**Imagen 4**

El uso más habitual de las herramientas del primer grupo es corregir las imperfecciones en rostros o cuerpos de personas y para ello se selecciona un área correcta que se mezclará con la imperfección disminuyéndola e incluso llegando a eliminarla. Emplearemos estas herramientas con la **Imagen 1**.

El tapón de clonar se suele usar, sin embargo, para eliminar objetos indeseados en una imagen y rellenando el hueco que deja por copias de lo que tiene alrededor. Emplearemos esta herramienta con la **Imagen 2**.

Vamos a comenzar por corregir las imperfecciones de la **Imagen 1** empleando las herramientas correctoras. La **Imagen 5** muestra el área que pretendemos corregir y para hacerlo, hemos realizado dos pruebas, empleando en ambas el Pincel corrector puntual con un tamaño del pincel de 68:

- La **Imagen 6** muestra el resultado de la primera prueba en la que se ha escogido "**Ajustar a entorno**" como tipo de muestra de origen.
- La **Imagen 7** muestra el resultado de la segunda prueba en la que se ha escogido "**Crear textura**" como tipo de muestra de origen.

*NOTA:* Aunque en las imágenes 6 y 7 continua la selección marcada, dicha selección no estaba en el momento de emplear la herramienta Pincel corrector puntual.

A la vista del resultado parece evidente que en este caso la segunda opción es la que más nos interesa. Eso no significa que podamos empezar a hacer clics alegremente por todas aquellas áreas que queremos corregir. El resultado podría ser muy malo. Para hacer correcciones en la piel sin que se note hay que estar cambiando constantemente de herramienta o de opciones dentro de una misma herramienta. Incluso, a veces, es conveniente usar diferentes herramientas en una misma zona.

No es lo mismo un grano que un brillo. No es lo mismo si el grano o el brillo están cerca del borde de la cara o cerca del labio o de la ceja. Ni siquiera es lo mismo si el grano está en una zona sombreada. Hay miles de variantes.

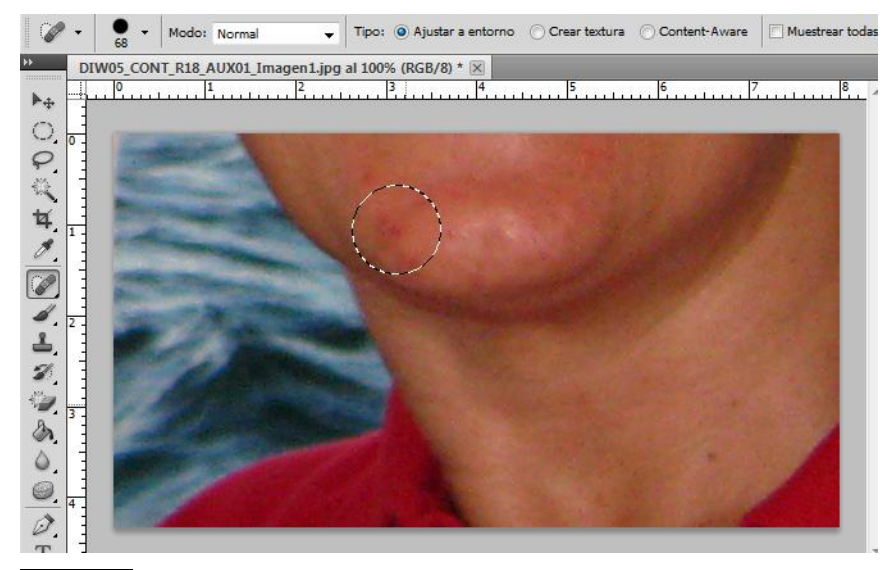

**Imagen 5**

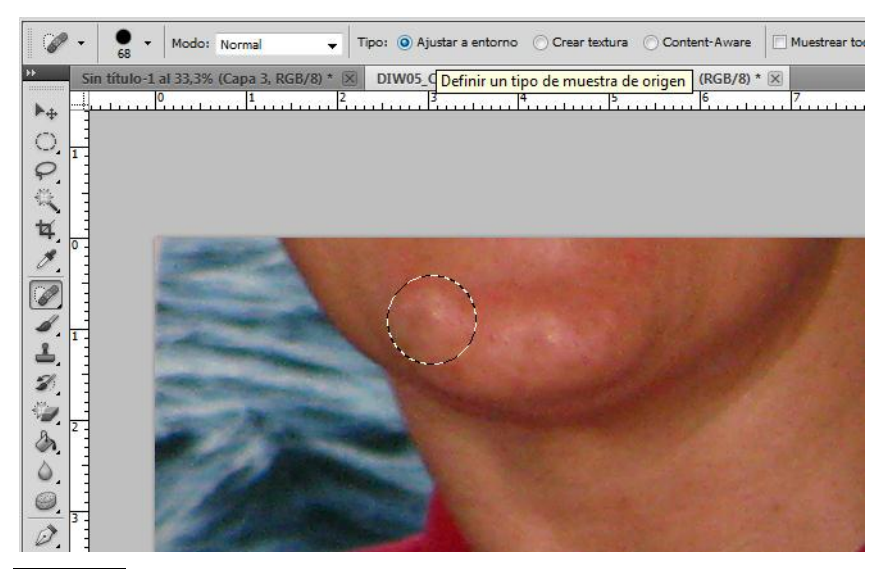

**Imagen 6**

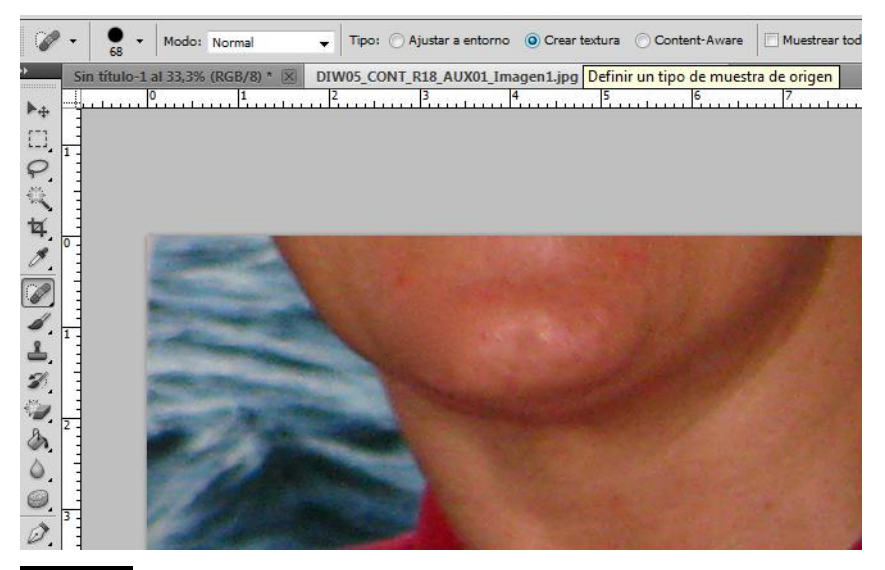

*CONCLUSIÓN:* Hay que hacer pruebas con las herramientas, variando sus opciones e ir jugando con la opción *Edición -> Paso atrás* cuando el resultado no nos guste.

Con la herramienta Parche se obtiene un resultado menos artificial ya que realiza una mezcla de colores. Es un poco más incómoda de usar porque en cada paso hay que señalar una zona y arrastrar dicha zona a otra con el puntero del ratón. La mezcla se realiza cuando se suelta el botón del ratón en la nueva zona. Esta herramienta tiene dos modos de funcionamiento dependiendo de si en su barra de opciones está seleccionada la opción Origen o la opción Destino:

- **Origen**: La zona señalada al principio representa la zona que se pretende modificar. La zona sobre la que se suelta el parche después de ser arrastrado es de la que se obtienen los colores que servirán para disimular la imperfección del original.
- **Destino**: La zona señalada al principio contiene los colores que servirán para disimular la imperfección de la zona sobre la que se suelta el parche después de ser arrastrado.

En la **Imagen 8** puedes ver el área seleccionada como Origen y en la **Imagen 9** puedes ver que se ha realizado un desplazamiento muy pequeño para tomar los colores de una zona muy cercana. Es una corrección más detallada y más laboriosa.

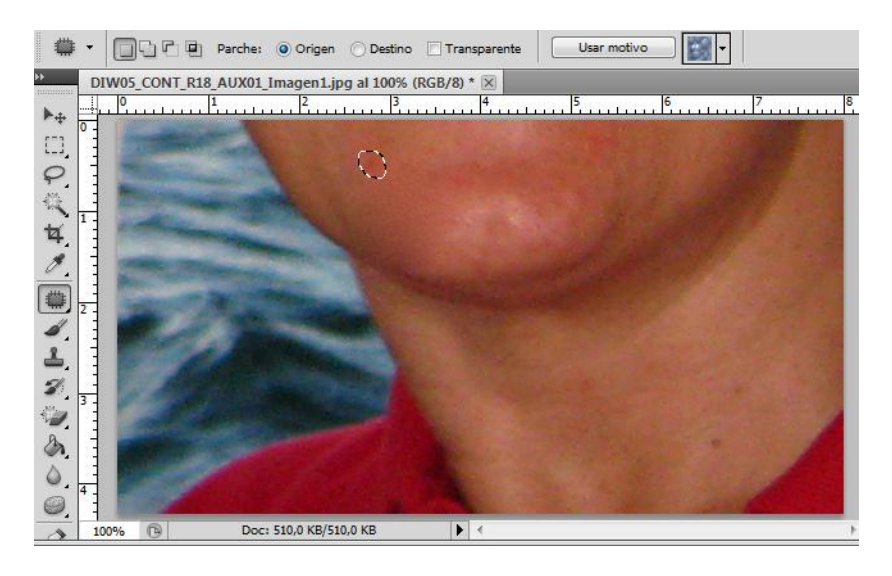

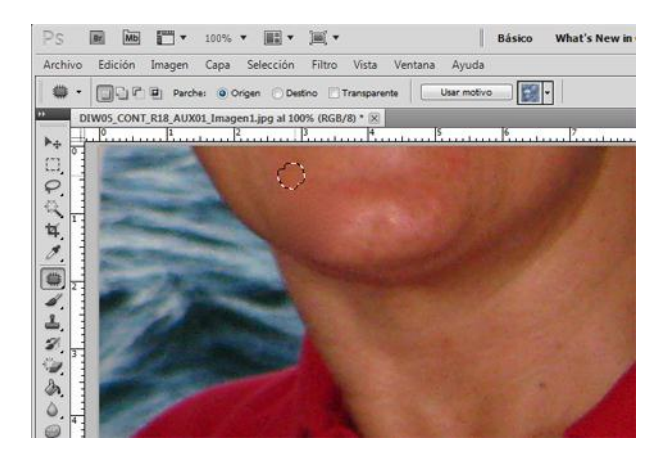

**Imagen 9**

Veamos en la **Imagen 10** cuál es el resultado ANTES y DESPUÉS de aplicar está herramienta en nuestra imagen original.

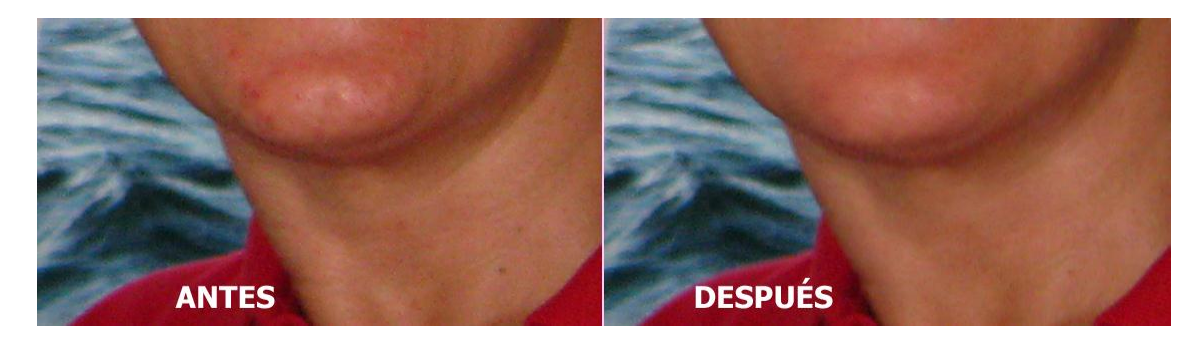

**Imagen 10**

#### **HERRAMIENTAS TAPÓN DE CLONAR**

Esta herramienta se usa de forma similar a la herramienta Parche ya que hay que seleccionar y luego arrastrar. En este caso para seleccionar el origen de la clonación hay que usar una combinación de teclado y ratón. En concreto hay pulsar la tecla "Alt" a la vez que se hace clic. Esta operación marca la zona como origen de la clonación. Después hay que desplazar el ratón a la zona destino de la clonación y allí hacer un clic.

La **Imagen 11** muestra la zona (de un tamaño de 100 píxeles) que se va a marcar como origen de la clonación. Este tamaño está determinado por la opción **Size** del cuadro de diálogo que se despliega cuando pulsamos el triángulo con flecha hacia abajo que hay a la derecha del círculo negro que representa al tamaño del tampón de clonar en su barra de opciones. En este mismo cuadro de diálogo se ha establecido una Dureza de un 100%.

La **Imagen 12** muestra el resultado de realizar la clonación sobre parte del coche con dicha dureza y la **Imagen 13** muestra el resultado de realizar la clonación con una dureza de un 50%.

Como puedes comprobar a la vista de los resultados es más natural con una dureza menor ya que no se nota la forma circular del tampón.

En este ejemplo, como en todos los demás, no basta con elegir una vez el tamaño o la dureza y marcar una única vez el origen del Tampón. Esta operación habrá que repetirla varias veces y posiblemente tengamos que emplear la opción *Edición -> Paso atrás* más de una vez. Incluso puede que tengamos que recurrir al final a la herramienta parche para disimular alguna clonación.

La **Imagen 14** muestra el resultado ANTES y DESPUÉS de usar esta herramienta.

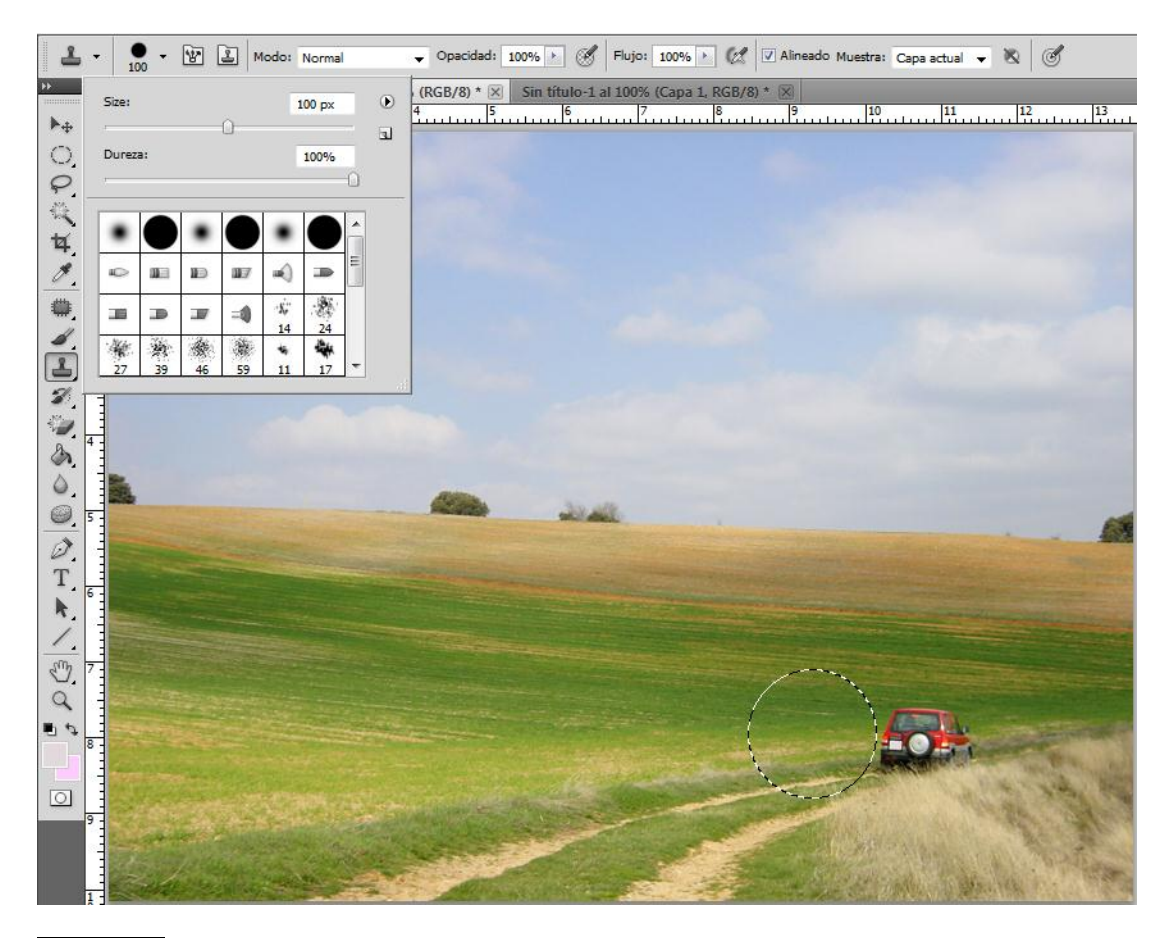

**Imagen 11**

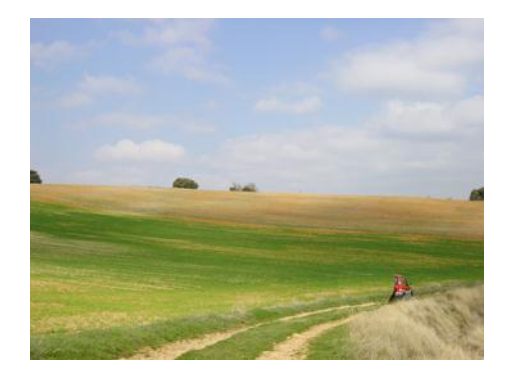

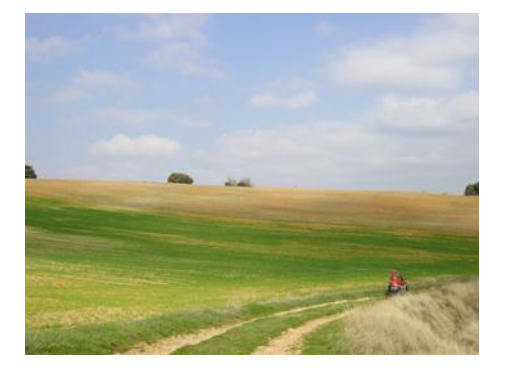

**Imagen 12 Imagen 13**

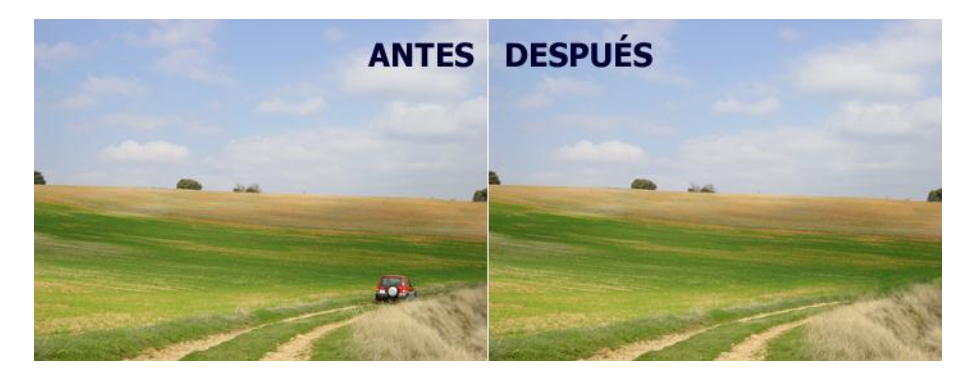